# WEB PORTAL OVERVIEW

# Registration & Web Portal Navigation Reference Guide

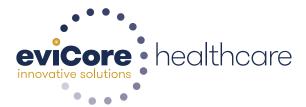

# **Account Registration**

# **Portal Compatibility**

The eviCore.com website is compatible with the following web browsers:

- Google Chrome
- Mozilla Firefox
- Internet Explorer 9, 10, and 11

You may need to disable pop-up blockers to access the site. For information on how to disable pop-up blockers for any of these web browsers, please refer to our <u>Disabling Pop-Up Blockers guide</u>.

### eviCore healthcare website

Point web browser to evicore.com

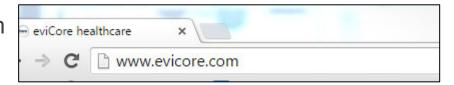

Login or Register

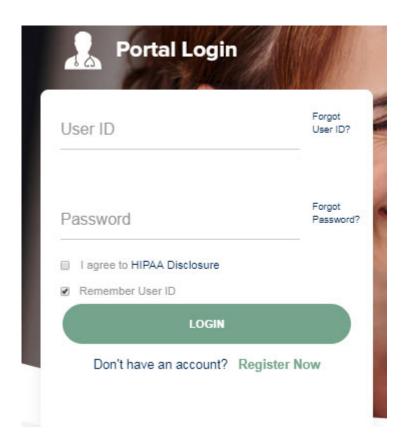

# **Creating An Account**

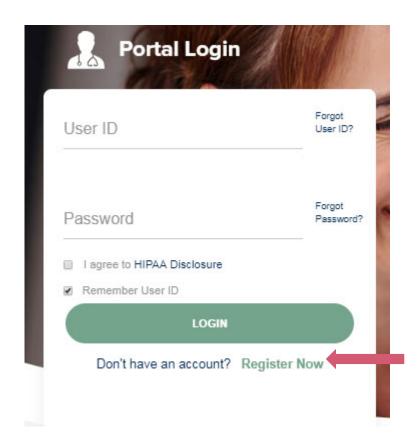

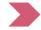

To create a new account, click Register.

# **Creating An Account**

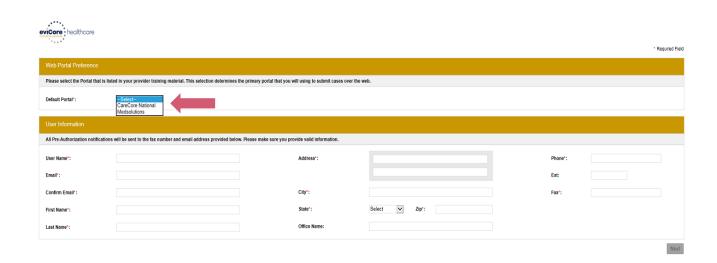

Select <u>CareCore National</u> and complete the user registration form.

# **Creating An Account**

| Web Portal Prefere                                                           | ence                                                                                                    |                                                         |                               |                                                      |                        |                                                                    |                           |                                       |
|------------------------------------------------------------------------------|----------------------------------------------------------------------------------------------------|---------------------------------------------------------|-------------------------------|------------------------------------------------------|------------------------|--------------------------------------------------------------------|---------------------------|---------------------------------------|
| Please select the Port                                                       | al that is listed in your provider tra                                                                                                    | nining material. This select                            | tion determine                | es the primary portal that                           | t you will using to su | ibmit cases over the web.                                          |                           |                                       |
| Default Portal*:                                                             | Medsolutions                                                                                                    |                                                         |                               |                                                      |                        |                                                                    |                           |                                       |
| User Registration                                                            |                                                                                                    |                                                         |                               |                                                      |                        |                                                                    |                           |                                       |
| UserName:                                                                    | MYoder                                                                                                    |                                                         |                               | Address:                                             | 731 Cool Springs       | Blvd                                                               | Phone:                    | 800-575-4517                          |
| Email:                                                                       | evicorejedi1234@gmail.com                                                                                                    |                                                         |                               | City:                                                | Franklin               |                                                                    | Ext:                      |                                       |
| Account Type:                                                                | Physician                                                                                                    |                                                         |                               | State:                                               | TN                     | <b>Zip:</b> 37067                                                  | Fax:                      | 615-468-4408                          |
| First Name:                                                                  | Mallory                                                                                                    |                                                         |                               | Office Name:                                         | eviCore                |                                                                    |                           |                                       |
| Last Name:                                                                   | Yoder                                                                                                    |                                                         |                               |                                                      |                        |                                                                    |                           |                                       |
| Provider Information                                                         | n                                                                                                    |                                                         |                               |                                                      |                        |                                                                    |                           |                                       |
| Physician FirstName:                                                         | TEST                                                                                                    | Physician LastName:                                     | DOCTOR                        |                                                      | Street Address:        | 730 COOL SPRINGS<br>BLVD                                           |                           |                                       |
| State:                                                                       | TN                                                                                                    | Tax ID:                                                 | *****6789                     |                                                      | NPI:                   | 7417417410                                                         |                           |                                       |
| Physician: An Individ<br>Facility: Diagnostic Ir<br>Billing Office: A billin | sign up as an appropriate user.<br>ual Practitioner, A Medical Group<br>naging Center, In-Office Provider<br>g Office who can check the status | (IOP), Hospital or Facility of Pre-Authorization, claim | who would cre<br>ims and paym | eate and check status of<br>ents. If you represent m | f a Pre-Authorization  | -authorization.<br>i.<br>se register with your Primary Tax ID. You | can tie additional prefer | red Tax Ids after your initial login. |

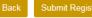

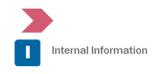

# **User Registration-Continued**

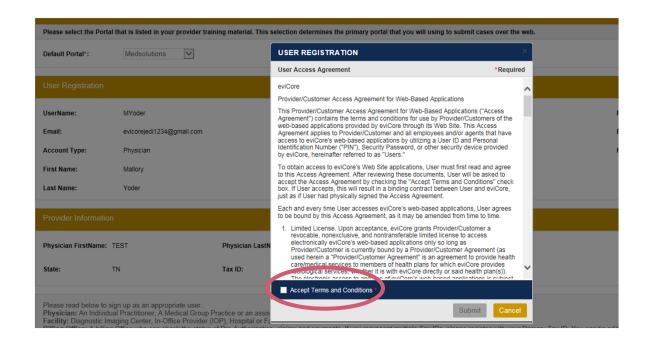

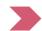

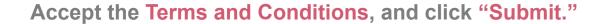

# **User Registration-Continued**

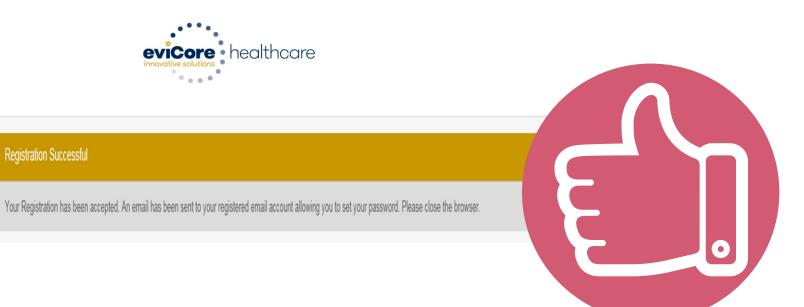

You will receive a message on the screen confirming your registration is successful. You will be sent an email to create your password.

#### **Create a Password**

Your password must be at least (8) characters long and contain the following:

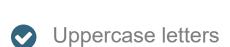

- Lowercase letters
- Numbers
- Characters (e.g., !?\*)

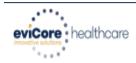

#### **Change Password**

| Please set up a new password for your account.                                                                                                    |  |
|----------------------------------------------------------------------------------------------------|--|
| Note: The password must be at least 8 characters long and contain at least one Uppercase letters, Lowercase letters, Numbers and Special character |  |
|                                                                                                    |  |
|                                                                                                    |  |
| Old Password*                                                                                                    |  |
| New Password*                                                                                                    |  |
| Confirm New Password*                                                                                                    |  |
| Continue Cancel                                                                                                    |  |

# **Account Log-In**

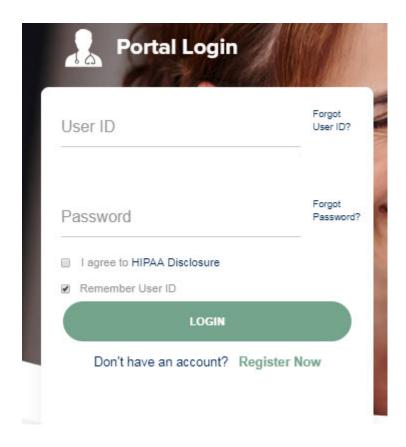

To log-in to your account, enter your User ID and Password. Agree to the HIPAA Disclosure, and click "Login."

# **Web Portal Overview**

Legacy CareCore National Portal

### **Welcome Screen**

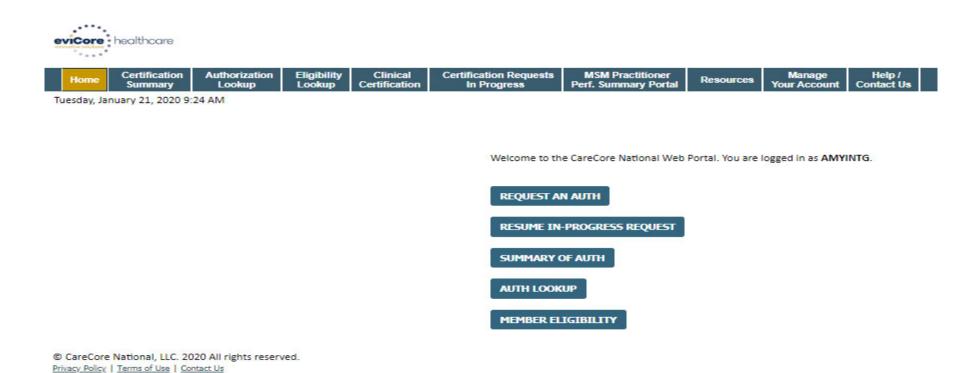

 Providers will need to be added to your account prior to case submission. Click the "Manage Account" tab to add provider information.

# **Adding Providers**

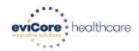

Home C

Certification Summary Authorization Lookup Eligibility Lookup Clinical Certification Certification Requests In Progress MSM Practitioner Perf. Summary Portal

Resources

Manage Your Account Help / Contact Us

Tuesday, January 21, 2020 9:26 AM

#### **Manage Your Account**

Office Name: test

test

CHANGE PASSWORD

**EDIT ACCOUNT** 

Address: 730 Cool Springs Blvd

Franklin, TN 37067

Primary Contact: Amy Oliphantt

Email Address: amy.oliphant@evicore.com

#### ADD PROVIDER

Click Column Headings to Sort

No providers on file

CANCEL

© CareCore National, LLC. 2020 All rights reserved.

Privacy Policy | Terms of Use | Contact Us

Click the "Add Provider" button.

# **Adding Providers**

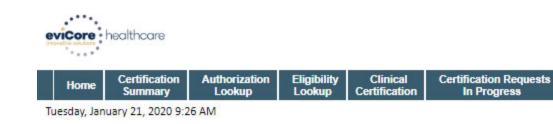

#### **Add Practitioner**

| *If registering as rer<br>Practitioner NPI |      |    |  |  |
|--------------------------------------------|------|----|--|--|
| Practitioner State                         |      |    |  |  |
| Practitioner Zip                           |      |    |  |  |
| FIND MATCHES                               | CANC | EL |  |  |

© CareCore National, LLC. 2020 All rights reserved.

Privacy Policy | Terms of Use | Contact Us

Enter the Provider's NPI, State, and Zip Code to search for the provider record to add to your account. You are able to add multiple Providers to your account.

MSM Practitioner

Perf. Summary Portal

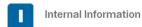

Help /

**Contact Us** 

Manage

Your Account

Resources

# **Adding Providers**

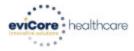

|  | Home | Certification<br>Summary | Authorization<br>Lookup | Eligibility<br>Lookup | Clinical<br>Certification | Certification Requests<br>In Progress | MSM Practitioner<br>Perf. Summary Portal | Resources | Manage<br>Your Account | Help /<br>Contact Us |  |
|--|------|--------------------------|-------------------------|-----------------------|---------------------------|---------------------------------------|------------------------------------------|-----------|------------------------|----------------------|--|
|--|------|--------------------------|-------------------------|-----------------------|---------------------------|---------------------------------------|------------------------------------------|-----------|------------------------|----------------------|--|

Tuesday, January 21, 2020 9:29 AM

#### **Add Practitioner**

This following practitioner record(s) were found to match the requested NPI. Is this the practitioner you would like to register?

| Practitioner<br>Name | NPI      | Address      | City     | State | Zip   | Phone         | Fax           |
|----------------------|----------|--------------|----------|-------|-------|---------------|---------------|
| Last. First          | 12312312 | 1 MD Address | Franklin | TN    | 37067 | (999)999-9999 | (999)999-9999 |

ADD THIS PRACTITIONER

CANCEL

© CareCore National, LLC. 2020 All rights reserved.

Privacy Policy | Terms of Use | Contact Us

Select the matching record based upon your search criteria

### **Manage Your Account**

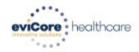

Authorization Certification Eligibility Clinical Certification Requests **MSM Practitioner** Manage Resources Contact Us Summary Lookup Lookup Certification In Progress Perf. Summary Portal Your Account

Tuesday, January 21, 2020 9:38 AM

#### Add Practitioner

Thank you for registering on the CareCore National website. If you wish to add an additional practitioner, click the "Add Another Practitioner" button. If you are finished, click the "Continue" button to complete the registration process.

ADD ANOTHER PRACTITIONER

Internal Infaccount.

CONTINUE

© CareCore National, LLC. 2020 All rights reserved. Privacy Policy | Terms of Use | Contact Us

- Once you have selected a practitioner, your registration will be completed.
   You can then access the "Manage Your Account" tab to make any necessary updates or changes.
- You can also click "Add Another Practitioner" to add another provider to your

### **Certification Summary**

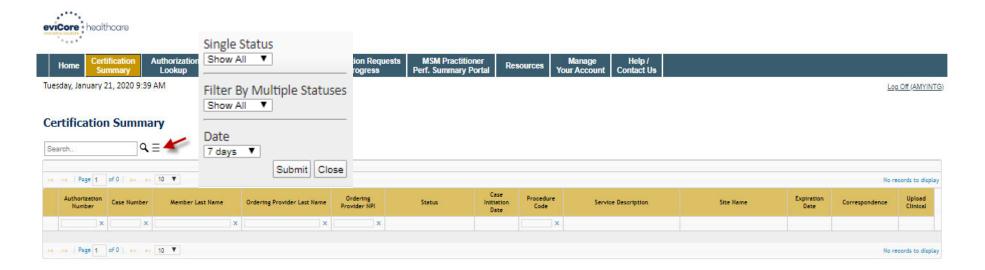

© CareCore National, LLC. 2020 All rights reserved.

Privacy Policy | Terms of Use | Contact Us

- CareCore National Portal now includes a Certification Summary tab, to better track your recently submitted cases.
- The work list can also be filtered as seen above.

# **Initiating A Case**

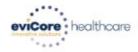

Home Certification Summary

Authorization Lookup Eligibility Clinical Lookup Certification Certification Requests In Progress MSM Practitioner Perf. Summary Portal

Resources

Manage Your Account

Help / Contact Us

Tuesday, January 21, 2020 9:41 AM

Welcome to the CareCore National Web Portal. You are logged in as AMYINTG.

REQUEST AN AUTH

RESUME IN-PROGRESS REQUEST

**SUMMARY OF AUTH** 

**AUTH LOOKUP** 

MEMBER ELIGIBILITY

© CareCore National, LLC. 2020 All rights reserved. Privacy Policy | Terms of Use | Contact Us

Choose "request an auth" to begin a new case request.

# **Select Program**

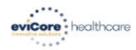

Home Certification Summary Authorization Lookup Eligibility Clinical Lookup Certification Certification Requests In Progress MSM Practitioner Perf. Summary Portal

Resources

Manage Your Account Help / Contact Us

Tuesday, January 21, 2020 9:42 AM

#### Request an Authorization

To begin, please select a program below:

- Durable Medical Equipment(DME)
- Gastroenterology
- Lab Management Program
- Medical Oncology Pathways
- Musculoskeletal Management
- Radiation Therapy Management Program (RTMP)
- Radiology and Cardiology
- Sleep Management
- Specialty Drugs

CONTINUE

Click here for help

© CareCore National, LLC. 2020 All rights reserved.

Privacy Policy | Terms of Use | Contact Us

Select the Program for your certification which is Specialty Drugs.

### **Select Provider**

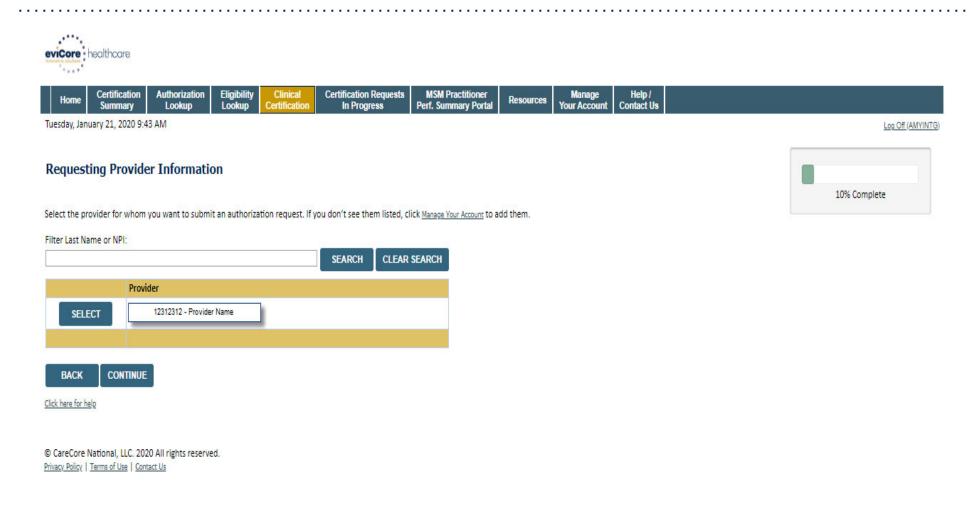

Select the **Practitioner/Group** for whom you want to build a case.

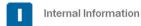

#### **Select Health Plan**

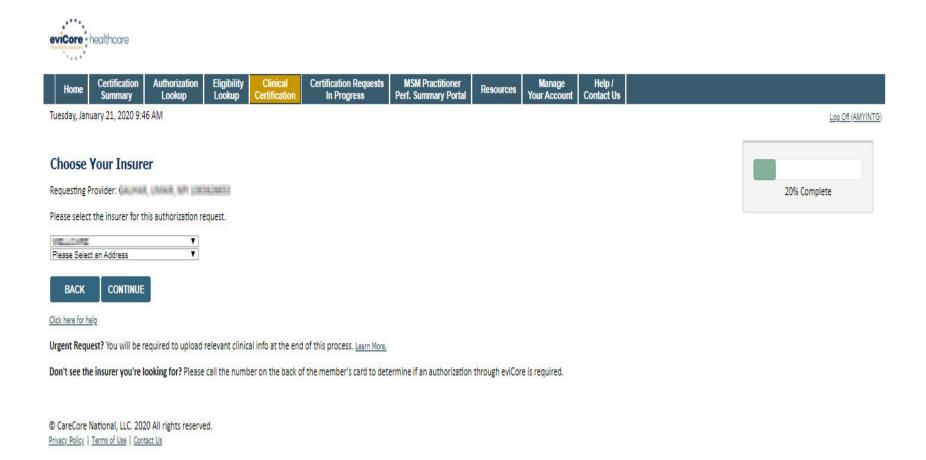

Choose the appropriate Health Plan for the case request (UHA). If the health plan does not populate, please contact the plan at the number found on the member's identification card. Once the plan is chosen, please select the provider address in the next drop down box.

# **Launching OnePA**

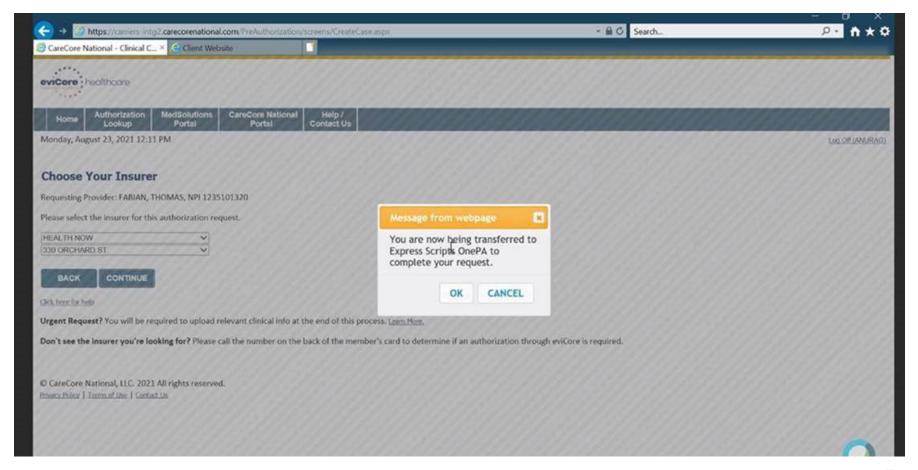

Verify you are requesting to start request and moving to OnePA.

#### One PA case create

#### **Land in OnePA Case Create**

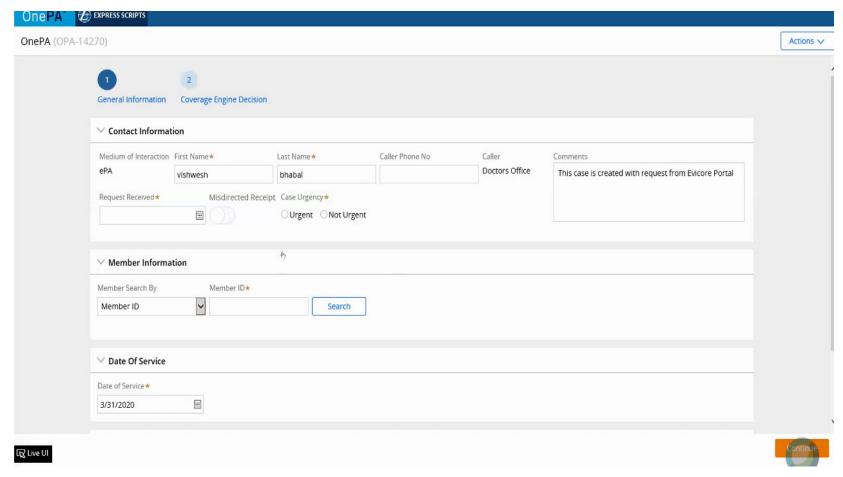

Enter Contact information, Member information and Date of Service
For member information: search by Member ID, Member Name and state or Member name and DOB.

#### Land in OnePA Case Create

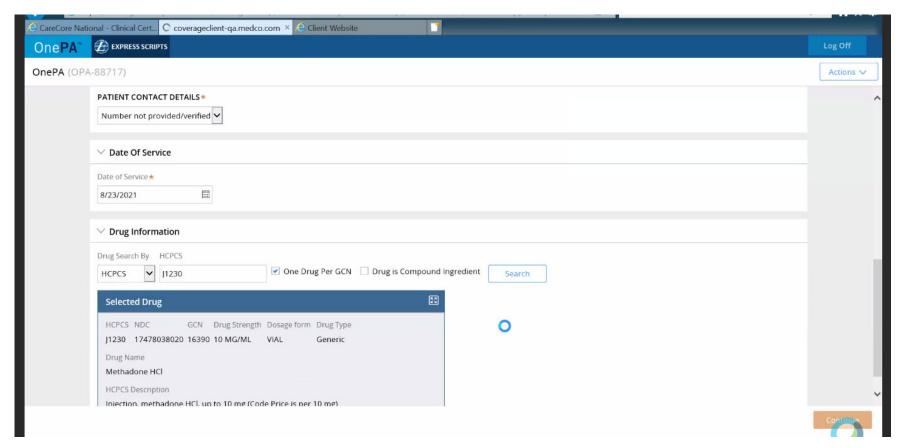

Patient Contact Details : Patient phone number if applicable. ( Select number not provided if do not have)

Enter Date of service for request Drug information can be searched by HCPC, NDC or Drug name Select Continue to proceed

#### Land in OnePA Case Create

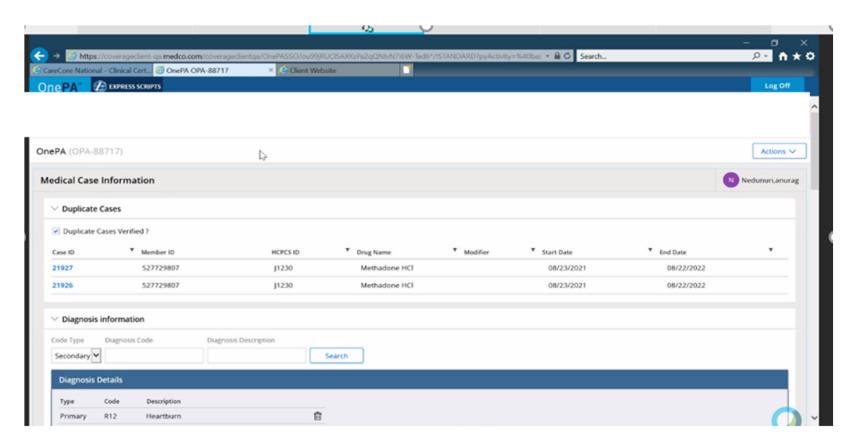

Review Duplicate case information if applicable

Enter Diagnosis information by code or diagnosis description

Must have primary can add up to 4 secondary codes if needed

#### Land in OnePA Case Create

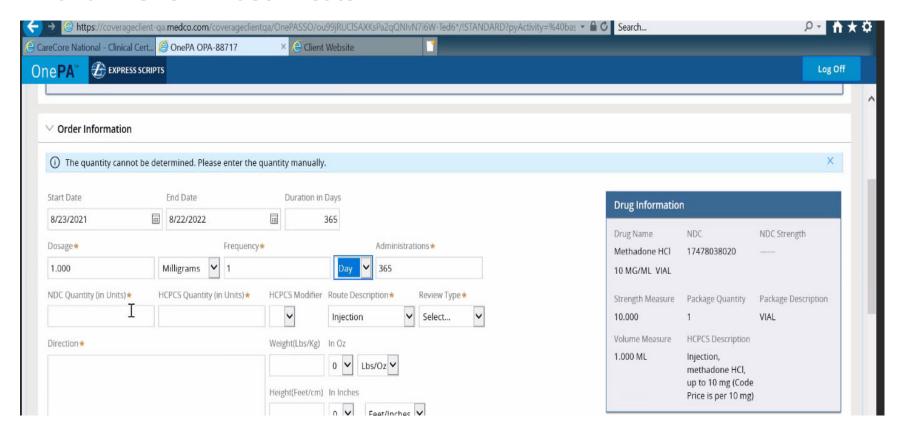

Order Information: Enter Start Date, End Date, Dosage, Frequency, Administrations, NDC/ HCPC QTY units, HCPC Modifier (if applicable), Route Description, Review Type (Prospective, retrospective, concurrent) and Directions

Enter height and weight especially for drugs that are weight based dosing

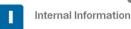

#### Land in OnePA Case Create

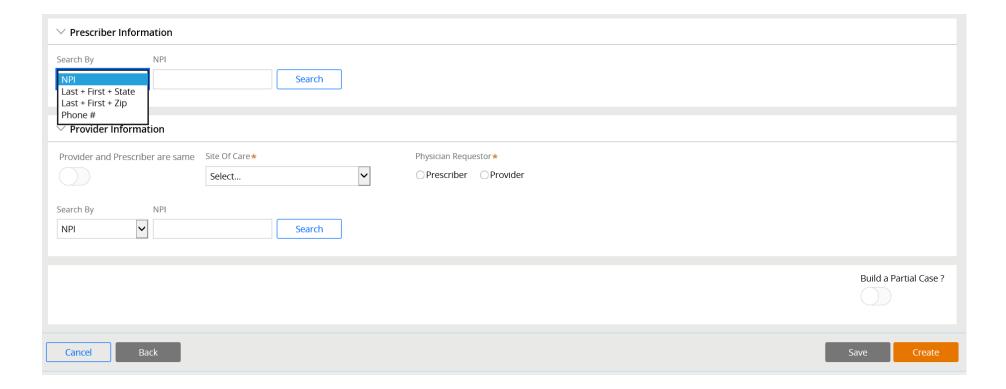

Prescriber information: Must match prescriber information registered via Evicore portal during the case request. Search by NPI, Name and state or zip or phone number to locate

#### Land in OnePA Case Create

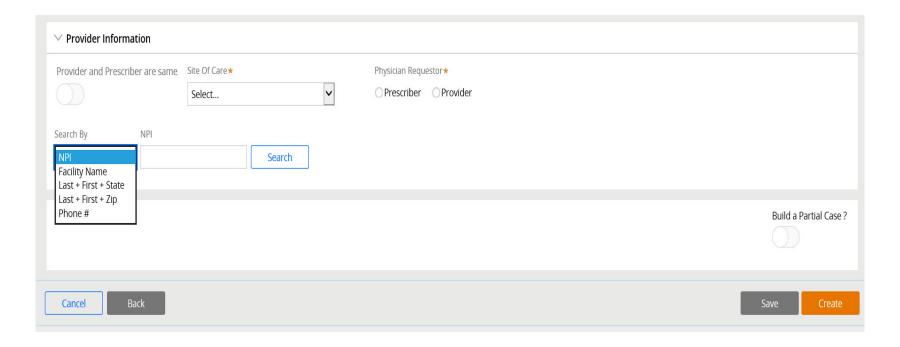

Provider Information: If same as prescriber select radio button. If not the same search by NPI, Facility Name, Name and State or Zip or phone.

Selection of requestor is required when Provider and prescriber are NOT the same.

#### Land in OnePA Case Create

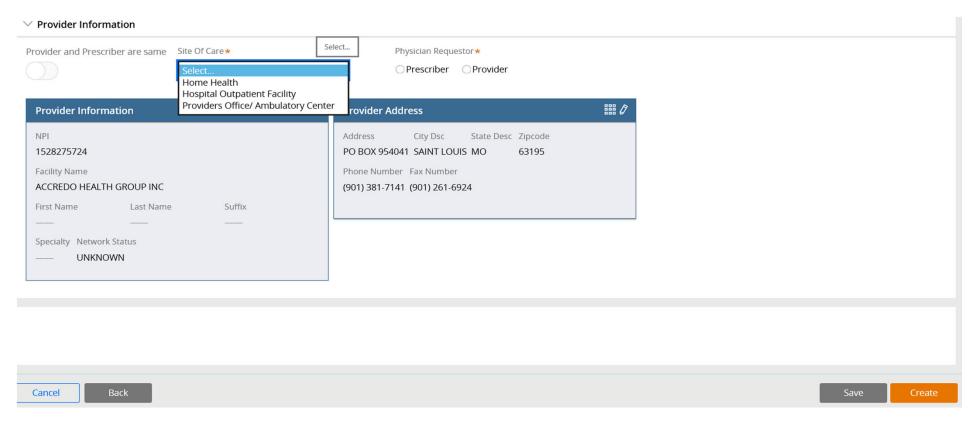

Site of Care Selection: Home Health, Hospital Outpatient Facility and Providers Office/Ambulatory Center is required.

Fields with \* are required and system will alert if information is needed

**Select Create** to proceed

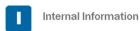

#### Land in OnePA Case Create

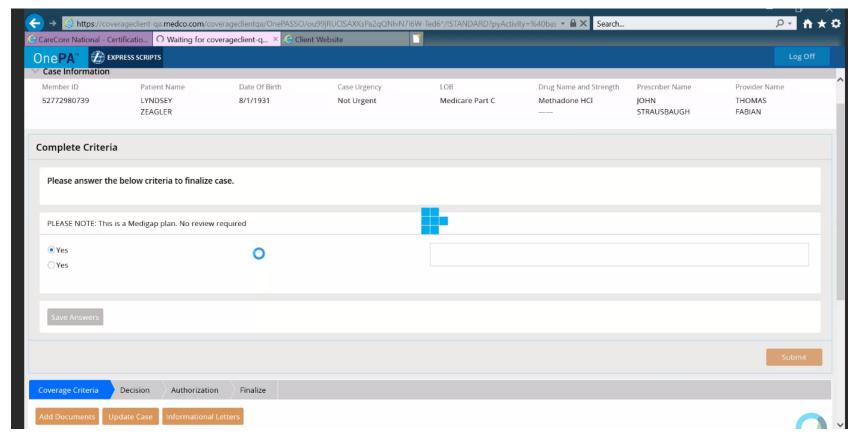

Case is created and displays criteria for completion Please answer criteria questions to completion and Submit

If criteria cannot be completed click on Save Answers. User can come back at later time to complete

#### Land in OnePA Case Create

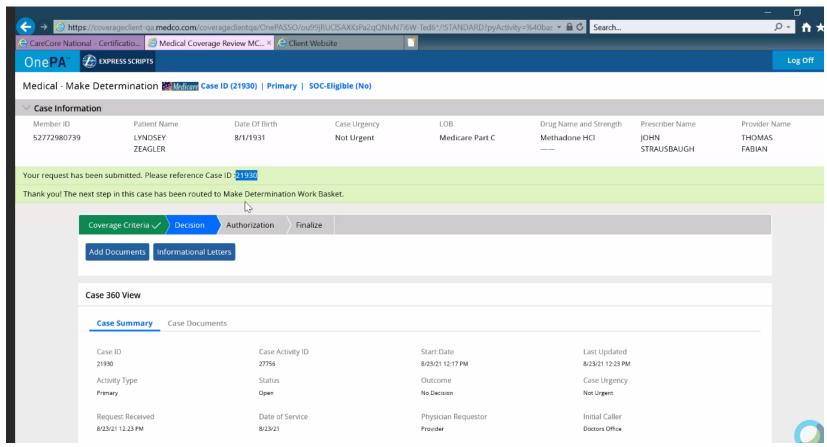

Criteria completion: Request is submitted and Case ID referenced Documentation can be added or Log Off if completed

#### Land in OnePA Case Create

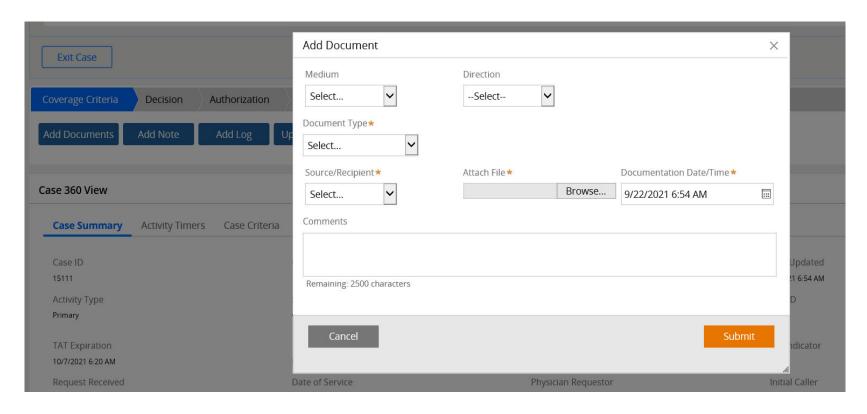

Select Add Document if application. Fill out required fields \* and browse desktop to attach file. Enter comments it application and Submit Click the Log off button once complete

#### **EVICORE** Portal

#### **View work in Progress**

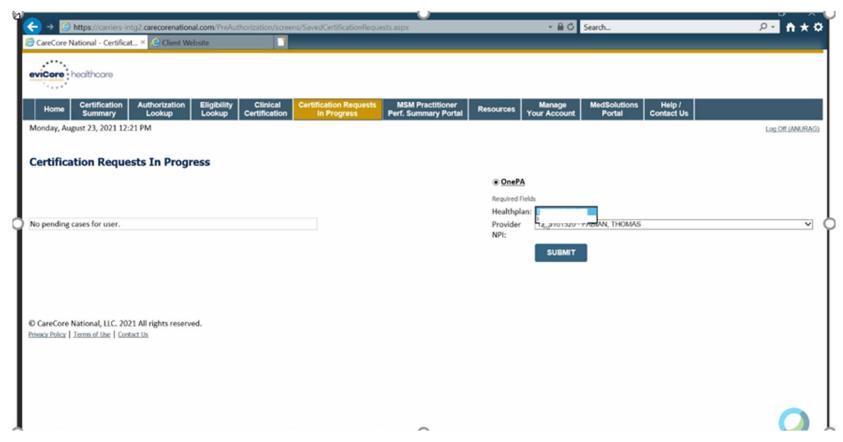

Select Certification Requests in Progress. Under OnePA select HealthPlan which will be UHA. Click Submit

### **OnePA**

# One PA work in progress

| Case ID | T Patient's Name  | Patient's DOB | ▼ Prescriber NPI | T Prescriber Name | r Provider NPI | ▼ Provider Name ▼ |
|---------|-------------------|---------------|------------------|-------------------|----------------|-------------------|
| 21930   | LYNDSEY ZEAGLER   | 19310801      | 1821086240       | JOHN STRAUSBAUGH  | 1235101320     | THOMAS FABIAN     |
| 17095   | LYNDSEY ZEAGLER   | 19310801      | 1235100041       | JOSEPH ANAIN SR   | 1235101320     | THOMAS FABIAN     |
| 16634   | ANJA DEBEAUMONT   | 19670701      | 1235100041       | JOSEPH ANAIN SR   | 1235101320     | THOMAS FABIAN     |
| 15945   | LYNDSEY ZEAGLER   | 19310801      | 1043404270       | FRANK CASARELLA   | 1235101320     | THOMAS FABIAN     |
| 15881   | LYNDSEY ZEAGLER   | 19310801      | 1043404270       | FRANK CASARELLA   | 1235101320     | THOMAS FABIAN     |
| 14383   | KENZIE LARABEE    | 19631001      | 1003235466       | MARY KRUSZKA      | 1235101320     | THOMAS FABIAN     |
| 14357   | KENZIE LARABEE    | 19631001      | 1235101320       | THOMAS FABIAN     | 1326003682     | ROBERT BRASS      |
| 14331   | RAHIM TEST        | 19650201      | 1235101320       | THOMAS FABIAN     | 1235101320     | THOMAS FABIAN     |
| 14312   | AIDAN LARABEE     | 19630501      | 1003235466       | MARY KRUSZKA      | 1235101320     | THOMAS FABIAN     |
| 14305   | ROSEMARY LACROSSE | 20110101      | 1235101320       | THOMAS FABIAN     | 1235101320     | THOMAS FABIAN     |

Work List of cases unique to Prescriber will display. Click applicable row for selection

#### **OnePA**

### One PA work in progress

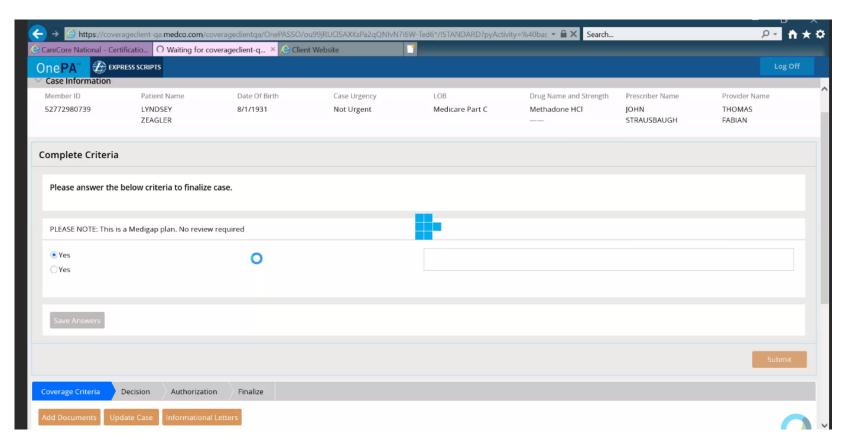

User lands in One PA for completion of criteria

#### **EVICORE** Portal

#### Search for Authorization by OnePA case ID

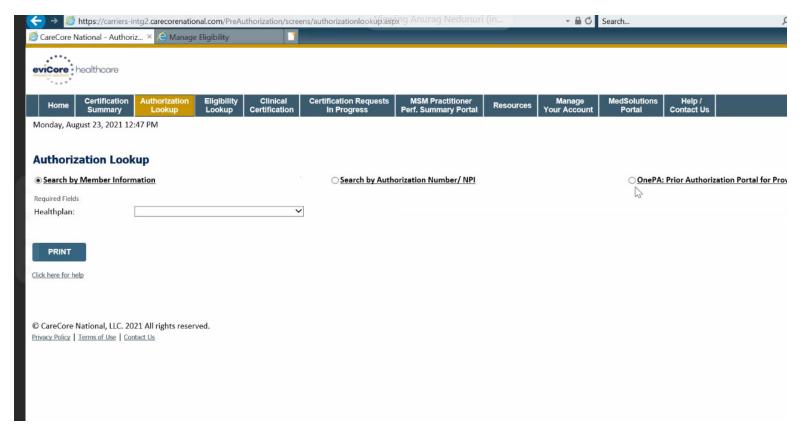

Select Authorization Lookup to search authorization by OnePA case ID. Select OnePA Prior Authorization Portal for Plan

#### **OnePA**

### One PA search by Case ID

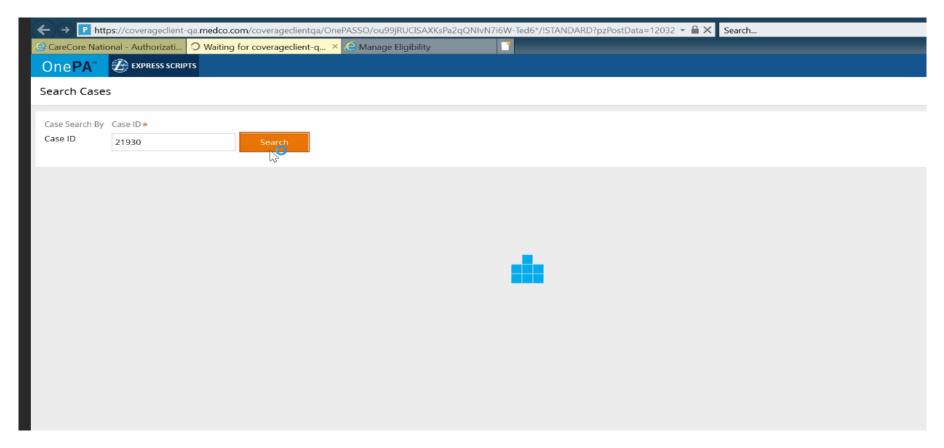

Case Search by Case ID: Enter OnePA case ID and click Search

#### **OnePA**

### One PA work in progress

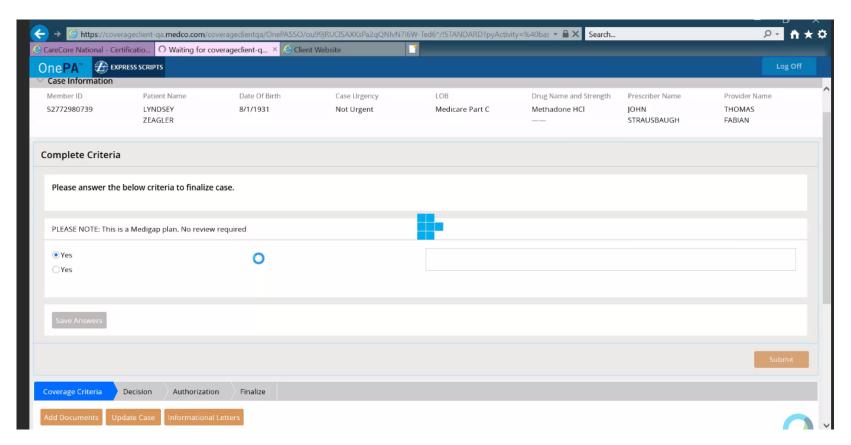

User lands in One PA for completion of criteria

# **Provider Resources**

#### **Online Resources**

You can access important tools and resources at <u>www.evicore.com</u>.

Select the Resources to view FAQs, Clinical Guidelines, Online Forms, and

more.

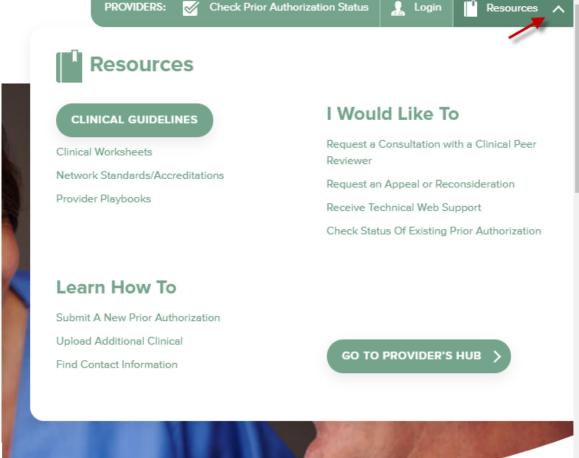

#### **Quick Reference Tool**

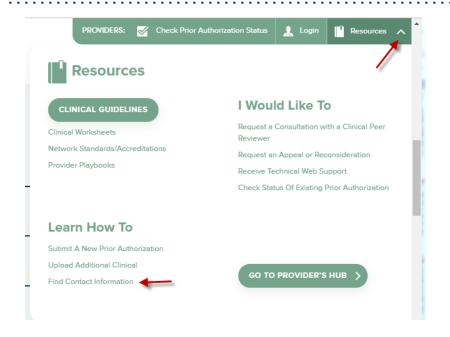

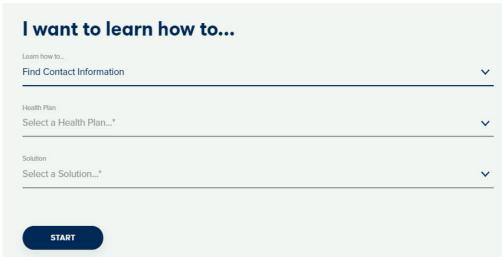

Access health plan specific contact information at <a href="https://www.evicore.com">www.evicore.com</a> by clicking the resources tab then select Find Contact Information, under the Learn How to section. Simply select Health Plan and Solution to populate the contact phone and fax numbers as well as the appropriate legacy portal to utilize for case requests.

#### **Web Portal Services-Assistance**

Email portal.support@evicore.com

Call a Web Support Specialist at (800)646-0418 (Option 2)

**Connect with us via Live Chat** 

Web Portal Services-Available 24/7

# Thank You!

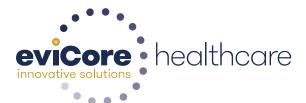